# Job Aid: Plan Ahead in B9 Registration: Advisors 24-Jan-19

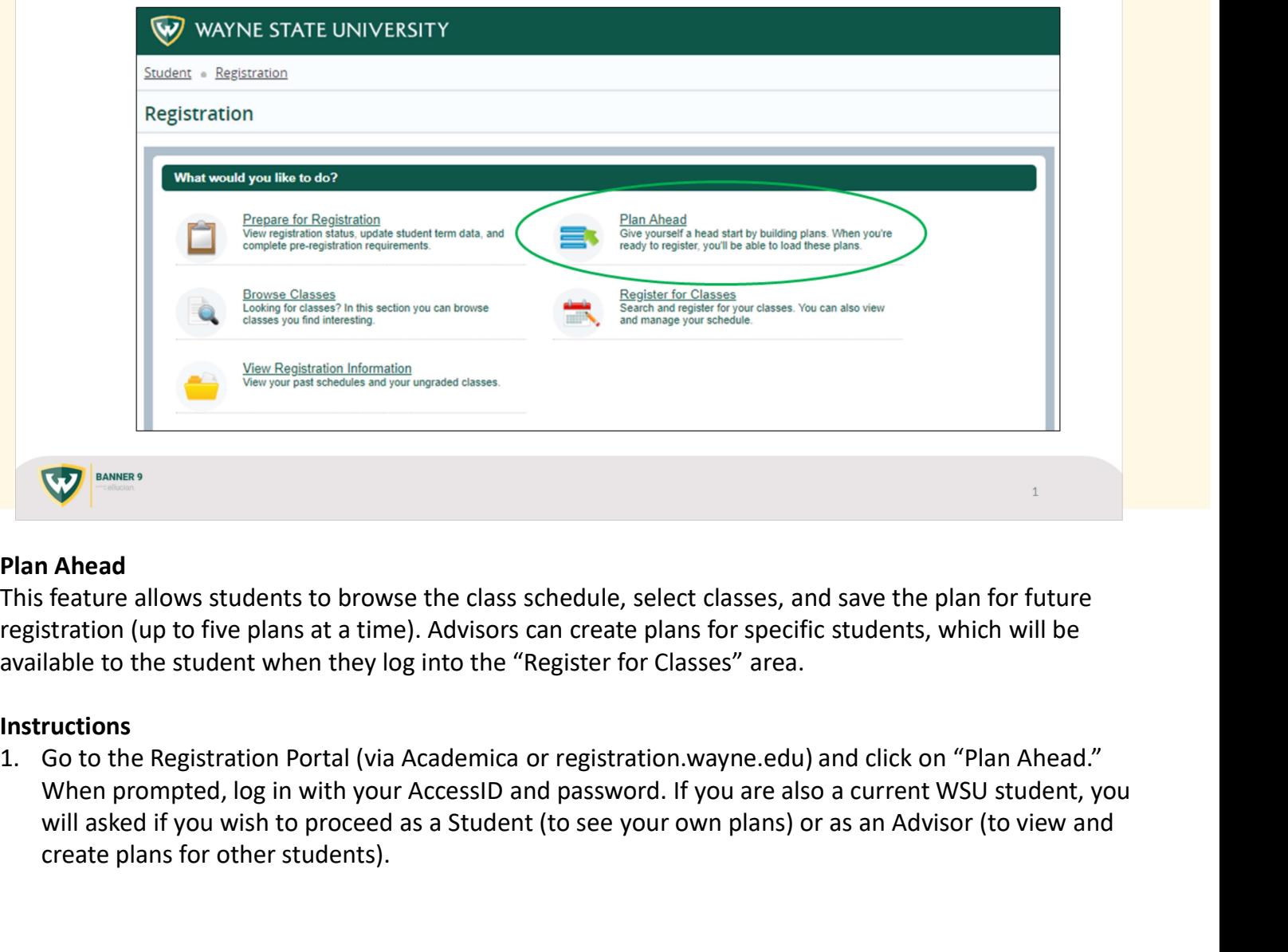

# Plan Ahead

This feature allows students to browse the class schedule, select classes, and save the plan for future registration (up to five plans at a time). Advisors can create plans for specific students, which will be available to the student when they log into the "Register for Classes" area.

# **Instructions**

will asked if you wish to proceed as a Student (to see your own plans) or as an Advisor (to view and create plans for other students).

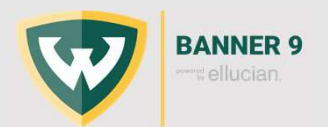

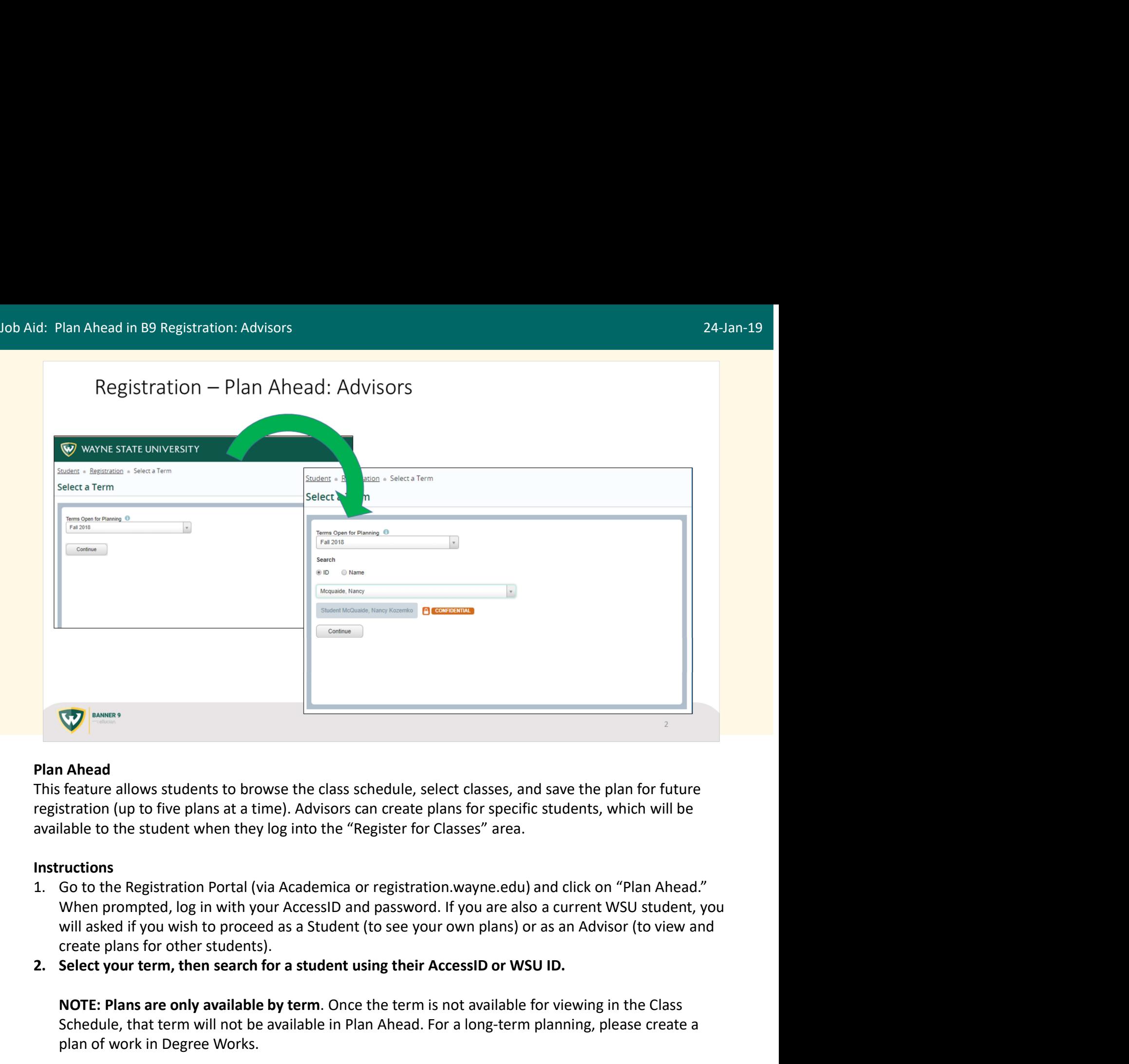

This feature allows students to browse the class schedule, select classes, and save the plan for future registration (up to five plans at a time). Advisors can create plans for specific students, which will be available to the student when they log into the "Register for Classes" area.

# **Instructions**

- will asked if you wish to proceed as a Student (to see your own plans) or as an Advisor (to view and create plans for other students).
- 

NOTE: Plans are only available by term. Once the term is not available for viewing in the Class Schedule, that term will not be available in Plan Ahead. For a long-term planning, please create a plan of work in Degree Works. **NOTE: Plans are only available by term**. Once the term is not avail<br>Schedule, that term will not be available in Plan Ahead. For a long<br>plan of work in Degree Works.<br><br>P.2 Banner 9 Training

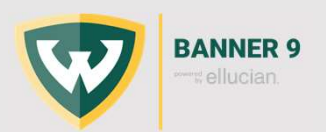

# Job Aid: Plan Ahead in B9 Registration: Advisors 24-Jan-19

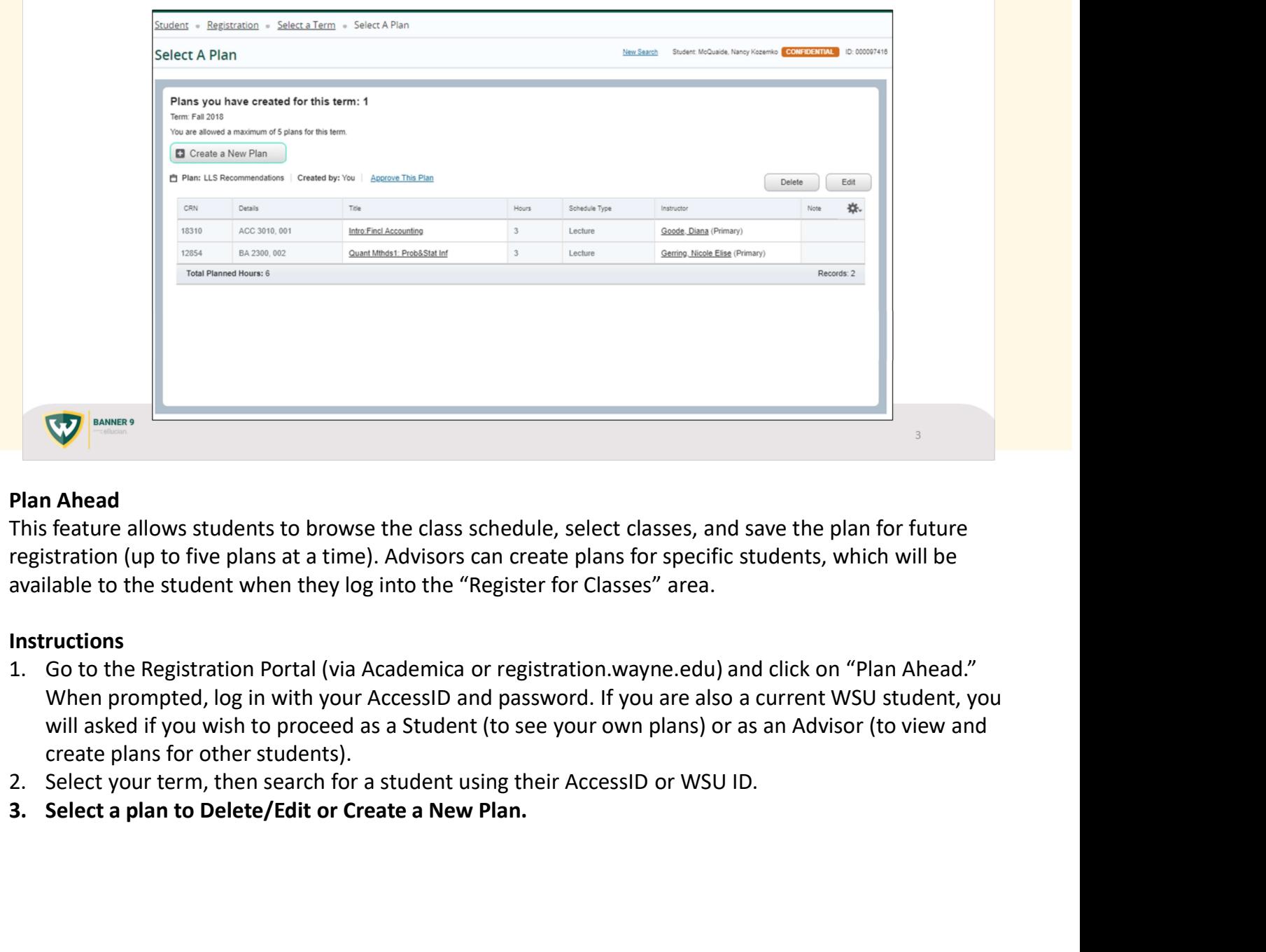

# Plan Ahead

This feature allows students to browse the class schedule, select classes, and save the plan for future registration (up to five plans at a time). Advisors can create plans for specific students, which will be available to the student when they log into the "Register for Classes" area.

- will asked if you wish to proceed as a Student (to see your own plans) or as an Advisor (to view and create plans for other students).
- 
- 3. Select a plan to Delete/Edit or Create a New Plan.

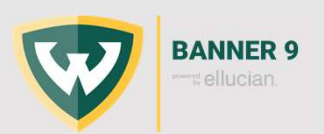

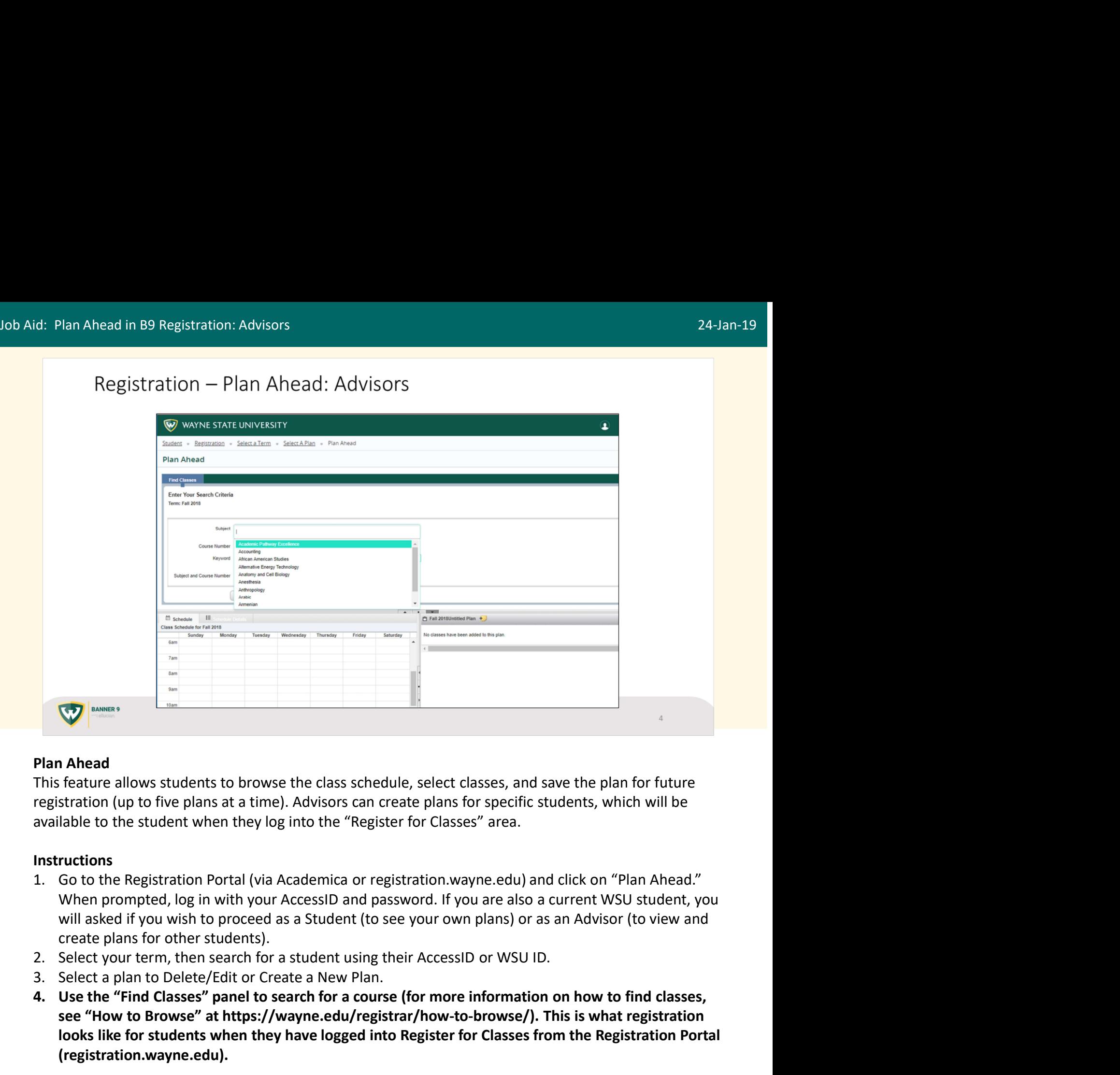

This feature allows students to browse the class schedule, select classes, and save the plan for future registration (up to five plans at a time). Advisors can create plans for specific students, which will be available to the student when they log into the "Register for Classes" area.

- will asked if you wish to proceed as a Student (to see your own plans) or as an Advisor (to view and create plans for other students). **Find Classes**<br> **Example 1.** This feature allows students to browse the class schedule, select classes, and save the plan for future<br>
registration (up to five plans at a time). Advisors can create plans for specific studen
- 
- 
- see "How to Browse" at https://wayne.edu/registrar/how-to-browse/). This is what registration looks like for students when they have logged into Register for Classes from the Registration Portal (registration.wayne.edu). 3. Select a plan to Delete/Edit or Create a New Pian.<br>
4. Use the "Find Classes" panel to search for a course (for more infore see "How to Browse" at https://wayne.edu/registrar/how-to-brolooks like for students when they

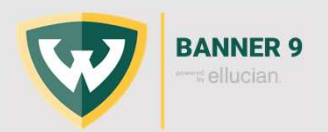

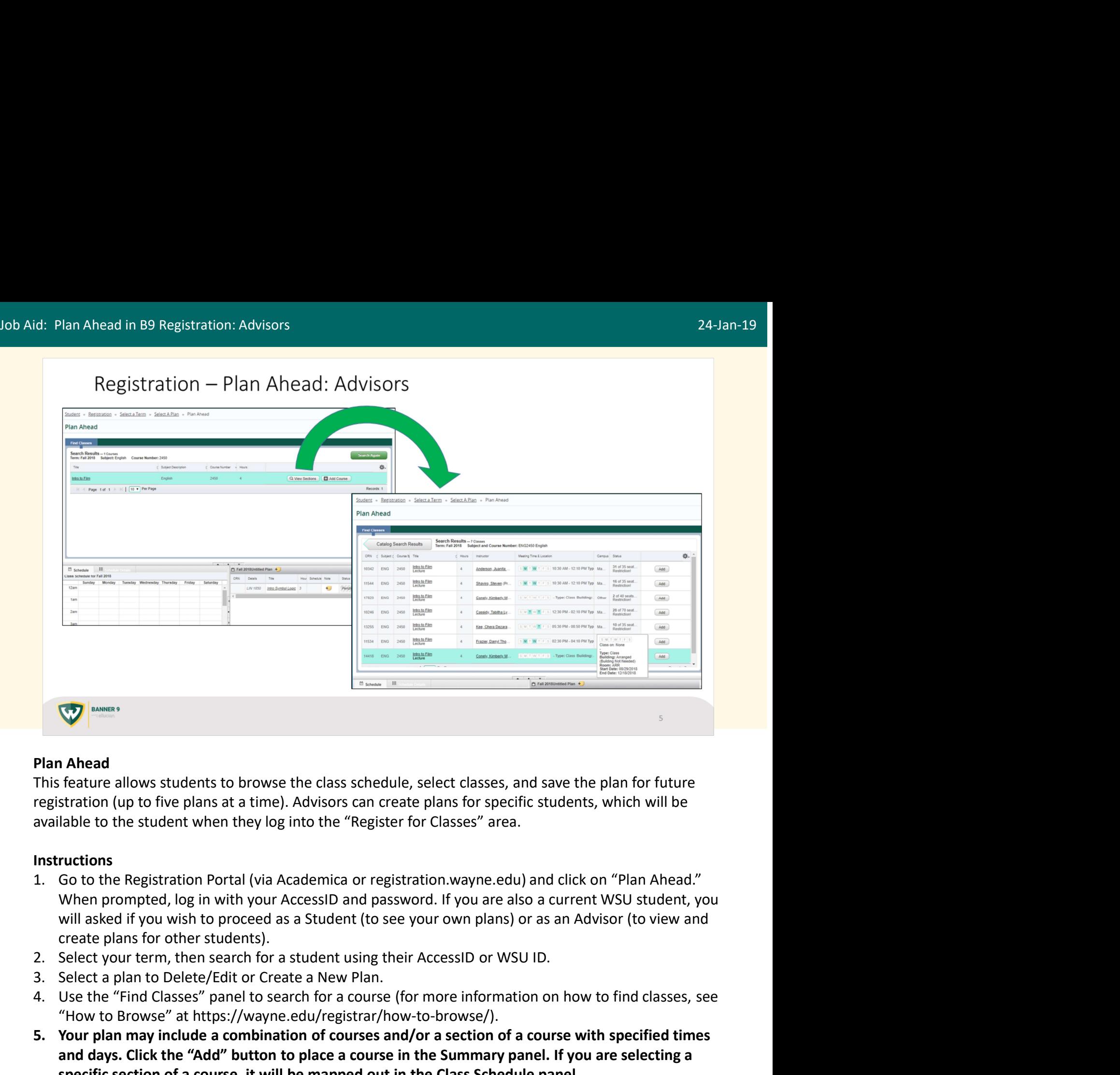

This feature allows students to browse the class schedule, select classes, and save the plan for future registration (up to five plans at a time). Advisors can create plans for specific students, which will be available to the student when they log into the "Register for Classes" area.

- will asked if you wish to proceed as a Student (to see your own plans) or as an Advisor (to view and create plans for other students). **Find Classes**<br> **Plan Ahead**<br> **Plan Ahead**<br> **Plan Ahead**<br> **Plan Ahead**<br> **Plan Ahead**<br> **Plan Ahead**<br> **Instructions**<br> **Instructions**<br> **Instructions**<br> **Instructions**<br> **Instructions**<br> **Instructions**<br> **Instructions**<br> **Instructi Plan Ahead**<br>
This feature allows students to browse the class schedule, select classes, and save the plan for future<br>
registration (up to five plans at a time). Advisors can create plans for specific students, which will
- 
- 
- "How to Browse" at https://wayne.edu/registrar/how-to-browse/).
- and days. Click the "Add" button to place a course in the Summary panel. If you are selecting a specific section of a course, it will be mapped out in the Class Schedule panel. 3. Select a plan to Delete/Edit or Create a New Pian.<br>
4. Use the "Find Classes" panel to search for a course (for more information of course and/or a branch of course and/or a section<br>
5. Your plan may include a combinati

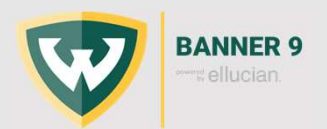

# Job Aid: Plan Ahead in B9 Registration: Advisors 24-Jan-19

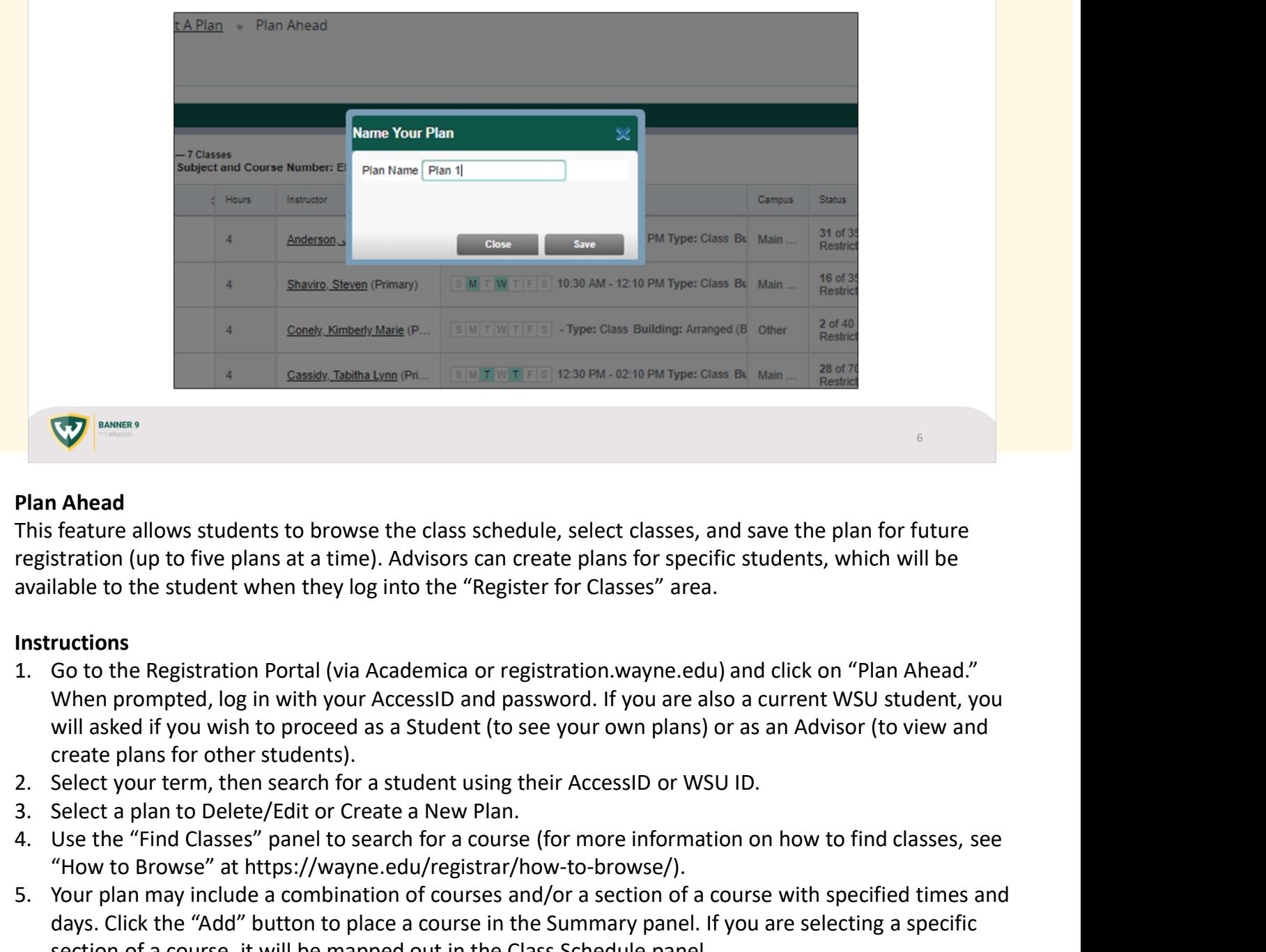

# Plan Ahead

This feature allows students to browse the class schedule, select classes, and save the plan for future registration (up to five plans at a time). Advisors can create plans for specific students, which will be available to the student when they log into the "Register for Classes" area.

- will asked if you wish to proceed as a Student (to see your own plans) or as an Advisor (to view and create plans for other students). Find Classes" panel to search for a course (for more information on how to find classes)<br>
4. Use the "Find Classes" area and save the plan for future<br>
traveliable to the student when they log into the "Register for Classes **Plan Ahead**<br>
This feature allows students to browse the class schedule, select classes, and save the plan for future<br>
registration (up to five plans at a time). Advisors can create plans for specific students, which will This feature allows students to browse the class schedule, select classes, and save the plan fregistration (up to five plans at a time). Advisors can create plans for specific students, which available to the Registration
- 
- 
- "How to Browse" at https://wayne.edu/registrar/how-to-browse/).
- days. Click the "Add" button to place a course in the Summary panel. If you are selecting a specific section of a course, it will be mapped out in the Class Schedule panel. 3. Select a plan to Delete/Edit or Create a New Pian.<br>
4. Use the "Find Classes" panel to search for a course (for more information of How to Browse" at https://wayne.edu/registrar/how-to-browse/<br>
5. Your plan may include
	-

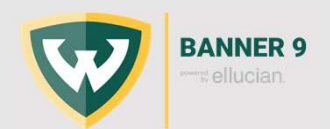

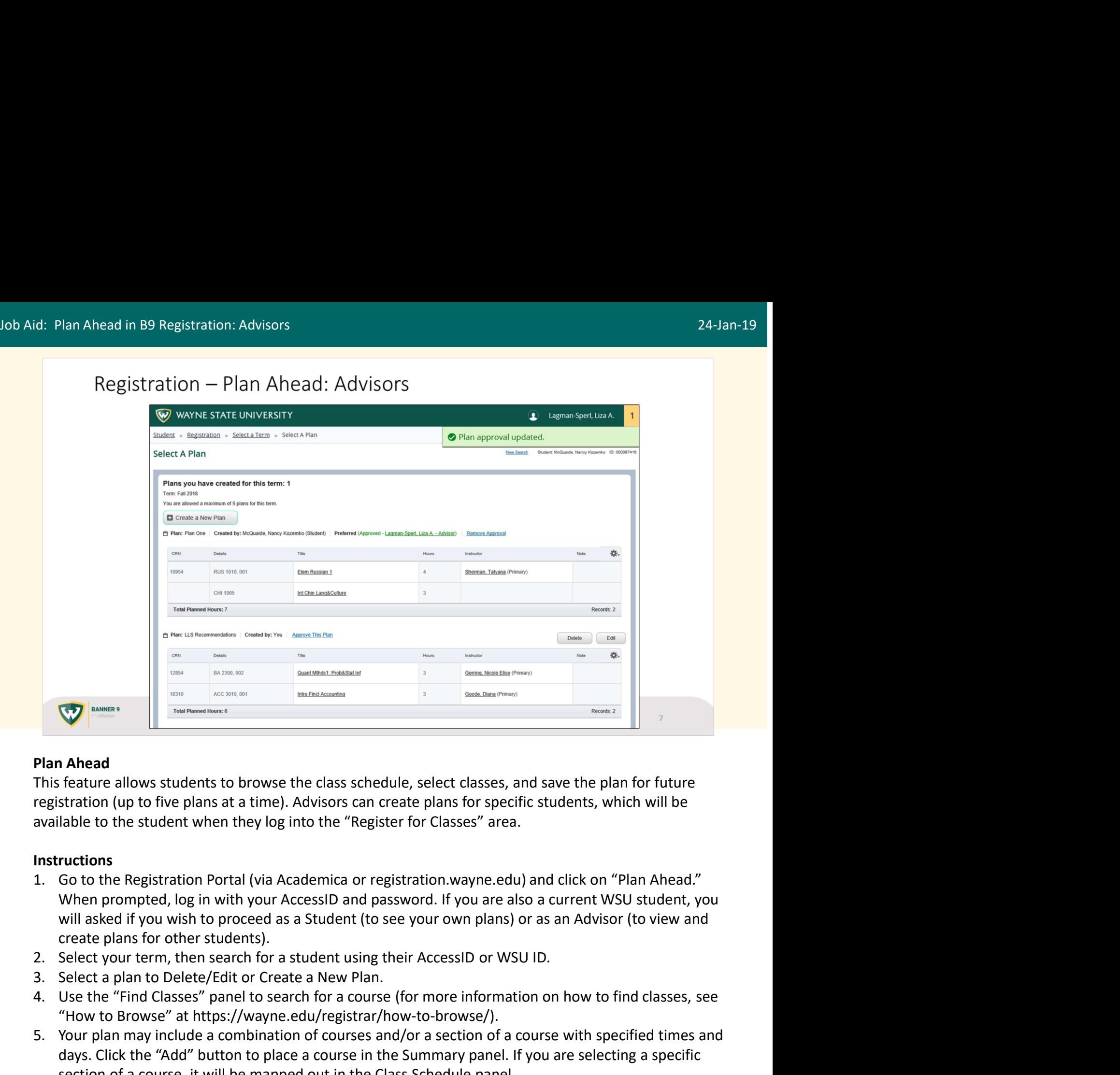

This feature allows students to browse the class schedule, select classes, and save the plan for future registration (up to five plans at a time). Advisors can create plans for specific students, which will be available to the student when they log into the "Register for Classes" area.

- will asked if you wish to proceed as a Student (to see your own plans) or as an Advisor (to view and create plans for other students). Find Classes" panel to search for a course (for more information on how to find classes, and the "Addy" but to the Papistration (up to five plans at a time). Advisors can create plans for specific students, which will be a **Plan Ahead**<br>
This feature allows students to browse the class schedule, select classes, and save the plan for future<br>
registration (up to five plans at a time). Advisors can create plans for specific students, which will This feature allows students to browse the class schedule, select classes, and save the plare registration (up to five plans at a time). Advisors can create plans for specific students, whi<br>available to the student when th registration (up to five plans at a time). Advisors can create plans for specific students, which will be available to the student when they log into the "Register for Classes" area.<br>
Instructions<br>
1. Go to the Registratio
- 
- 
- "How to Browse" at https://wayne.edu/registrar/how-to-browse/).
- days. Click the "Add" button to place a course in the Summary panel. If you are selecting a specific section of a course, it will be mapped out in the Class Schedule panel.
- 
- and/ or the student for the term. The student can select which of their plans they prefer. Clicking on "Approve this Plan" inserts a note that the plan has been approved and provides a link to your email address. 3. Select a pian to Delete/Edit or Create a New Pian.<br>
4. Use the "Find Classes" panel to search for a course (for more information of How to Browse" at https://wayne.edu/registrar/how-to-browse/<br>
5. Your plan may include

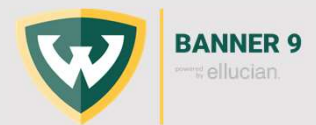

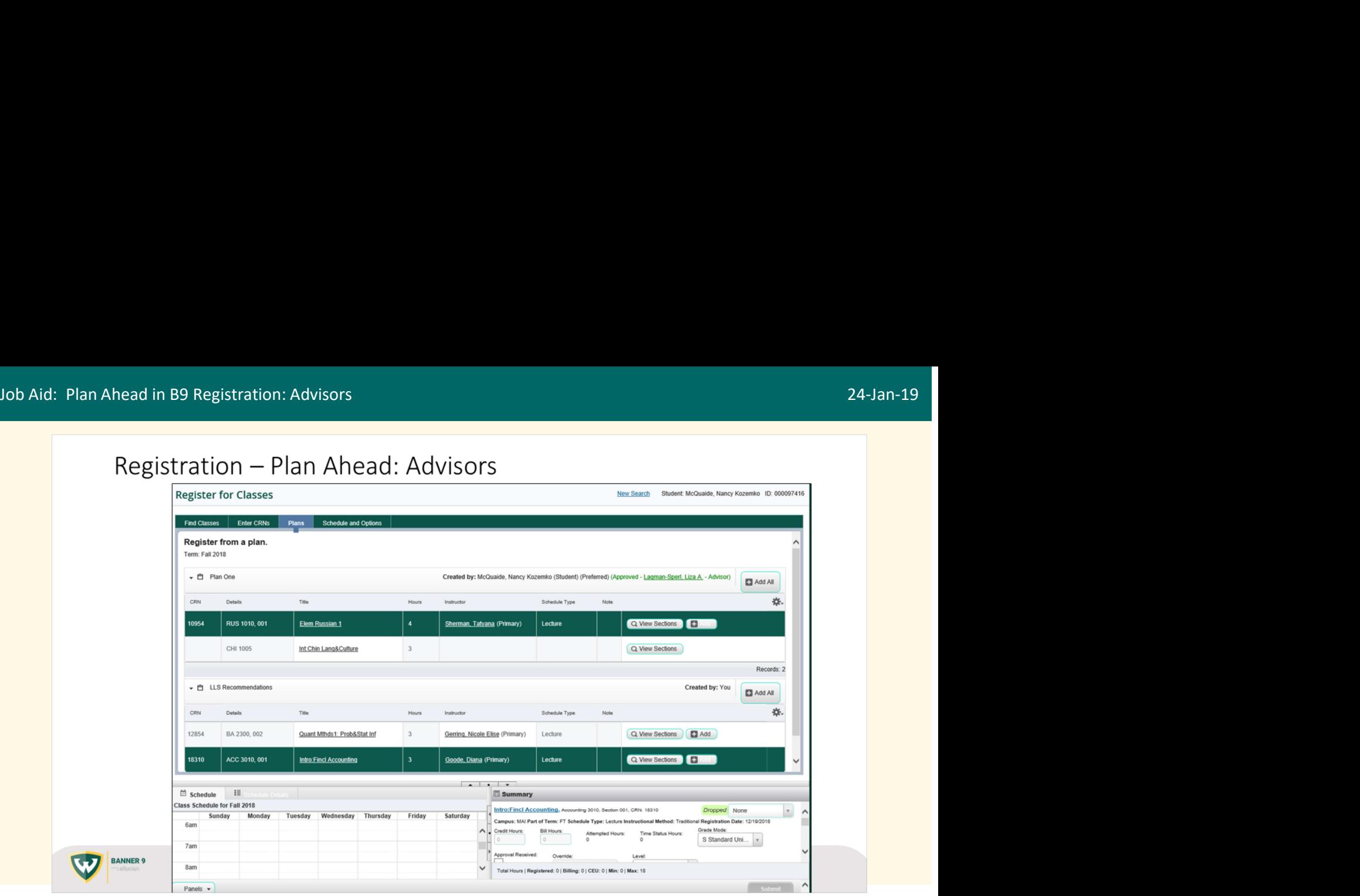

## Student View

When the student logs in to Register for Classes from the Registration Portal (registration.wayne.edu), the Plans tab will include any plans created for that term. Students will be able to choose to register or search for sections from the plans presented. They will be able to mix and match from plans, or go back to the "Find Classes" tab to search for other classes.

NOTE: These plans are only suggestions to the student. The student will not be required to follow their preferred or your approved plan, nor will they be prevented from registering for classes not on the plan.

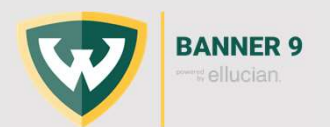